# Running the Month-End Dashboard

#### General tips

- All reports should be run for the same period.
- Always click the Prepare button before opening the XL Connect "Refresh" window.
- A number of reports show a snapshot in time on the date that they are run. They cannot be backdated. It is therefore important to run the Dashboard as close to month end as possible and at approximately the same date each month.
- When entering dates and other parameters it is best to select data from the list of values rather than typing into the field. This allows the system to validate the value and avoids problems on submission.
- We do not recommend using the cascade parameters function. It will not cascade the parameters across all reports.
- It is possible to submit the reports and close the dashboard while they run. These can then be left to run overnight if you wish.
- To operate correctly, the dashboard needs all attached reports to complete. If any reports have failed to complete, please check and amend the parameters and run these reports again.

**Only enter the parameters shown in the section below for each report. The reports will not run if additional parameters are added.**

**Please note: if you are using a version of the dashboard that you have not previously updated, you may need to refresh the responsibilities.**

**Please se[e Working with the Month-End Dashboard \(pdf\)](https://finance.web.ox.ac.uk/files/workingwiththemonth-enddashboardaug2019pdf) for using the dashboard and interpreting data.**

#### Users with access to multiple departments

If you are a member of a sub-division (e.g. RDM), or you are a divisional user (e.g. divisional finance manager), you may want to run the Month-End Dashboard for each of your units separately, or run a combined version. Both are possible and depend on information added in the department parameters.

Please note: if you want to run the Month-End Dashboard for multiple units, the name of each unit has to be added in the department parameter (you can add multiple departments). If you only add the overarching subdivision (e.g. RDM 131), the reports only return transactions processed through the subdivisional code. They do not consolidate all the units.

If you have access to multiple departments and regularly report on a combination of these we would recommend saving a version of the dashboard for each combination.

### Running the Dashboard: quick guide

- Save dashboard file to your folders.
- Open dashboard file and ensure macros/content are enabled.

#### 1. Prepare the dashboard

 Click "Prepare" button in Finance Division ribbon – the dashboard will now contain zero values and formulae are set to manual calculation.

#### 2. Refresh the reports

- Log in to XL Connect using Oracle credentials. Close the initial report window.
- Navigate to the XL Connect ribbon and click "Refresh" to open the refresh window.
- If this is the first time you have used this dashboard, update your responsibilities and parameters (click the torch to the right of responsibilities) in all reports; otherwise just update the parameters in all reports (click the torch to the right of parameters) (see guidance below).
- **Note: it is important that all parameters are entered exactly as specified in the tables below.**
- Check the reports that you want to submit are ticked, then click "Resubmit".
- Either:
	- o Wait for the reports to run. While the refresh window is open, you cannot use excel for other work. When the first report completes it will automatically download that report only and close the refresh window. **Note**: **following a recent update to XL Connect leaving the refresh window open when running the reports does not download all reports.** Reopen the refresh window and wait; or
	- o If you wish to use excel for other work, close the refresh window once all reports have been submitted, save the Dashboard and close Excel entirely. You can then open and work on other workbooks.

#### 3. Download the reports

- Open dashboard file (if required).
- Click "Prepare" button in Finance Division ribbon.
- Navigate to the XL Connect ribbon and click "Refresh" to open the refresh window.
- Check all reports have completed (marked "Completed" or "Downloaded" in the status box).
- Ensure all reports are selected and click "Download" button.
- Wait for reports to download (the refresh window will disappear once done).
- 4. Update the dashboard and charts
	- Click "Update Dashboard" button in Finance Division ribbon.
	- Check that period in dashboard header is correct.
	- Check that benchmark figures in Charts Data worksheet are correct (red cells, changing them at this point will only affect the current and future periods, see Amending Benchmark Data section for changing benchmark for previous periods).
	- Click "Trends" button in Finance Division ribbon.

#### Amending benchmark data

- If you wish to change the benchmark value across all charted periods (**Note:** this should be agreed with your DFC):
	- $\circ$  Type in the required benchmark values on the Charts Data worksheet (red cells)
	- o Click "Benchmark" button in Finance Division ribbon

#### Creating a snapshot copy of dashboard

Click "Snapshot" button in Finance Division ribbon.

#### Updating responsibilities

If you need to update the responsibilities (when it is the first time you have used the worksheet), click the torch to the right of the responsibility listing, then select the relevant responsibility from the drop-down list in line with the details below for each report. Once you have selected a responsibility, you will be taken to the parameters listing for that report.

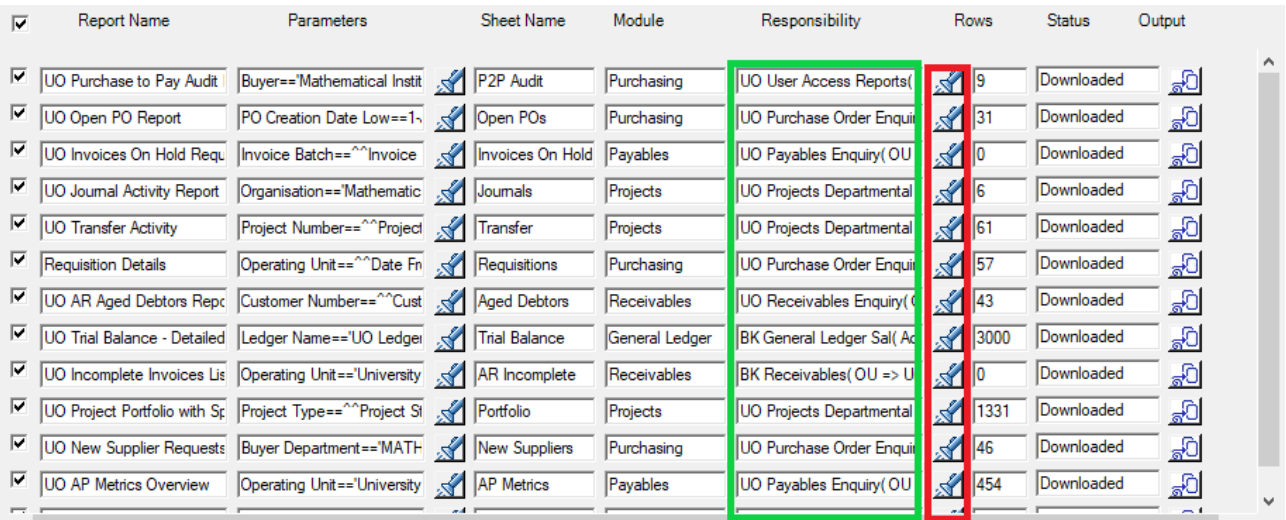

#### Updating parameters

Once your responsibilities have been updated at initial setup, you should only need to update your parameters on a monthly basis. Click the torch to the right of the parameters listing, and follow the guidance below to ensure you update the parameters correctly.

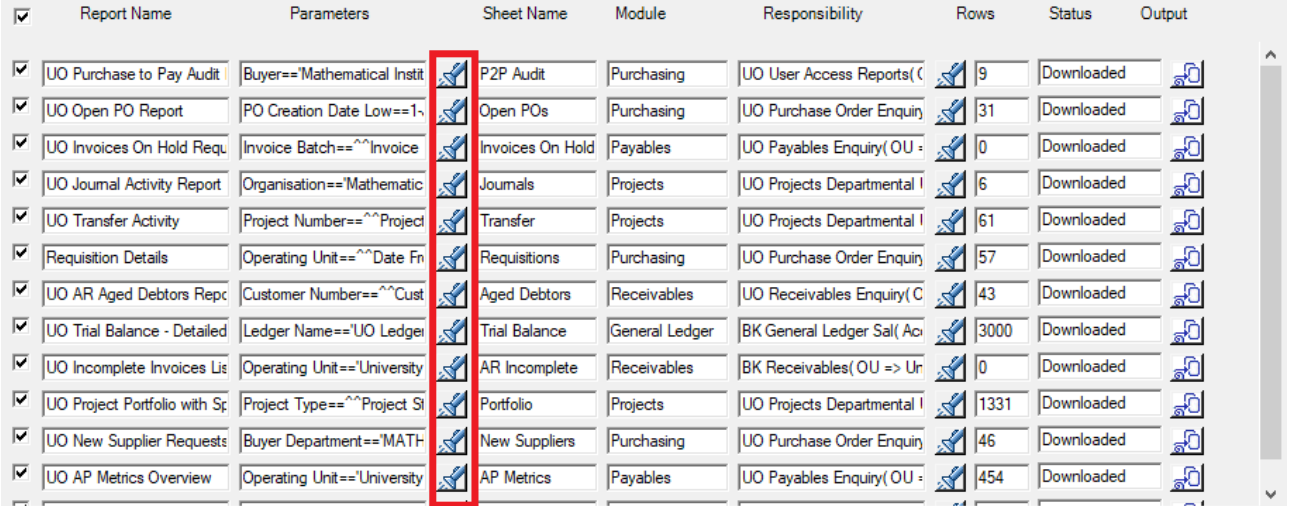

## 1. UO Purchase to Pay Audit Report

**Key Responsibility:** UO User Access Reports

Could also use: UO Buyer Work Centre

The data from this report is stored on the **P2P Audit** worksheet

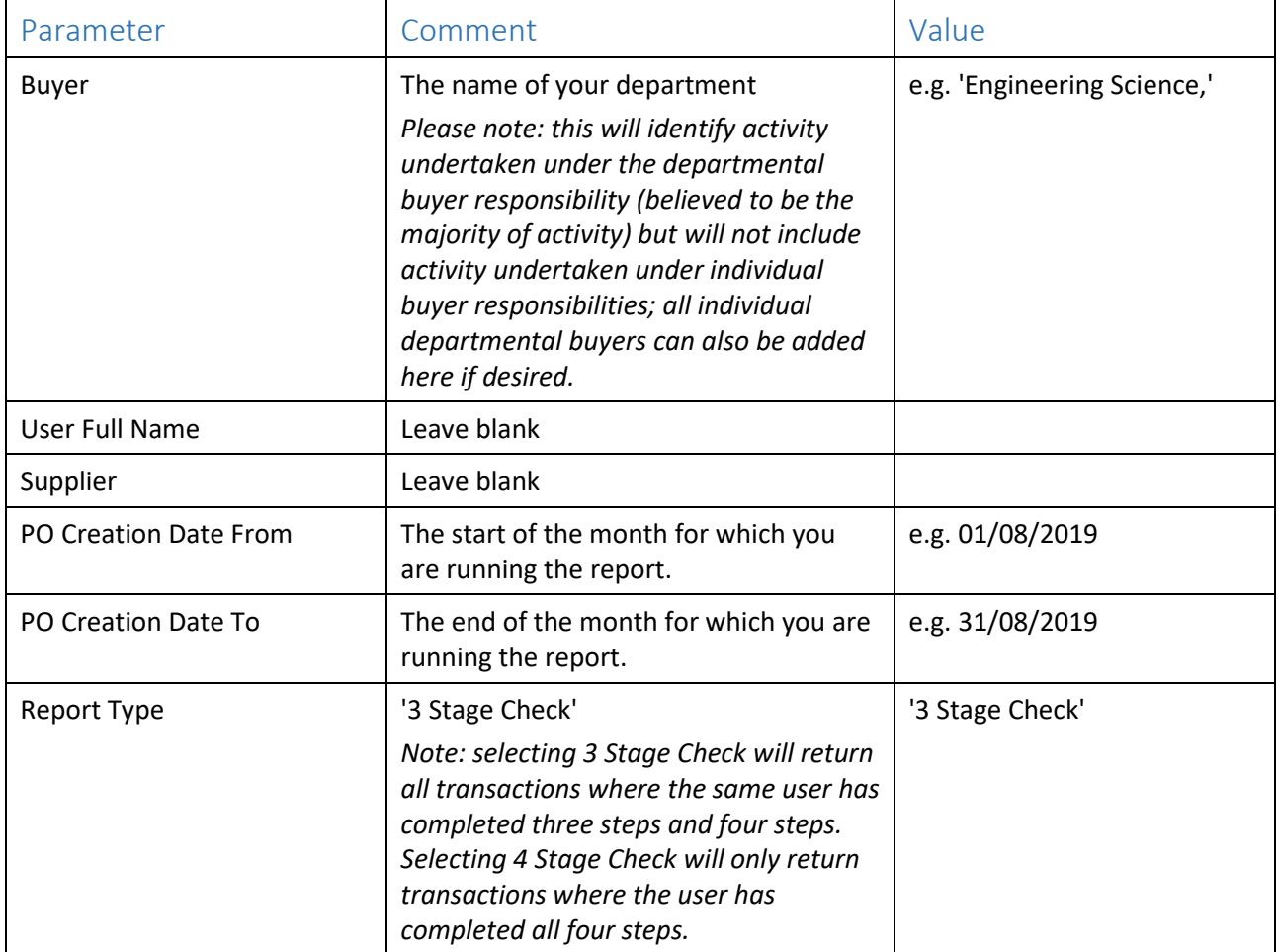

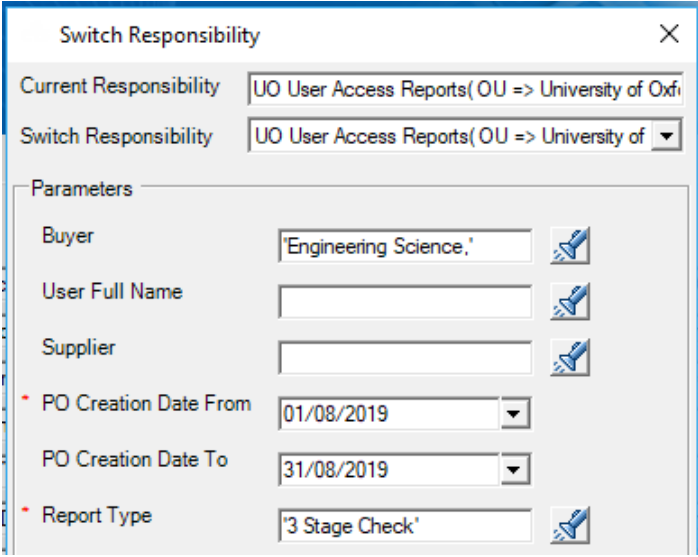

#### 2. UO Open PO Report

#### **Key Responsibility:** UO Purchase Order Enquiry

Could also use: UO iProcurement - Finance Preparer, UO iProcurement - Goods in, UO Buyer Work Centre The data from this report is stored on the **Open POs** worksheet

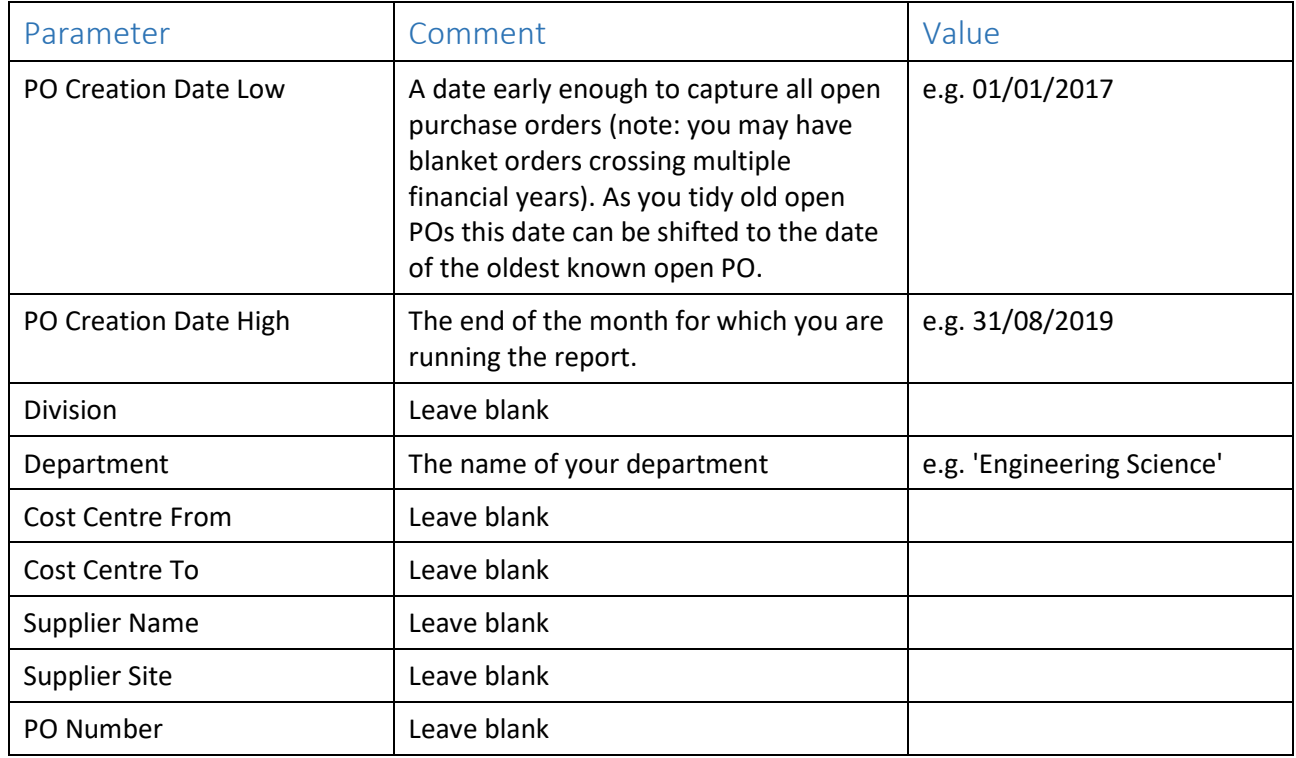

*Please note: you cannot backdate this report. It will give you all POs currently open that were created in the specified date range, but will not report POs that were open at a previous point in time.*

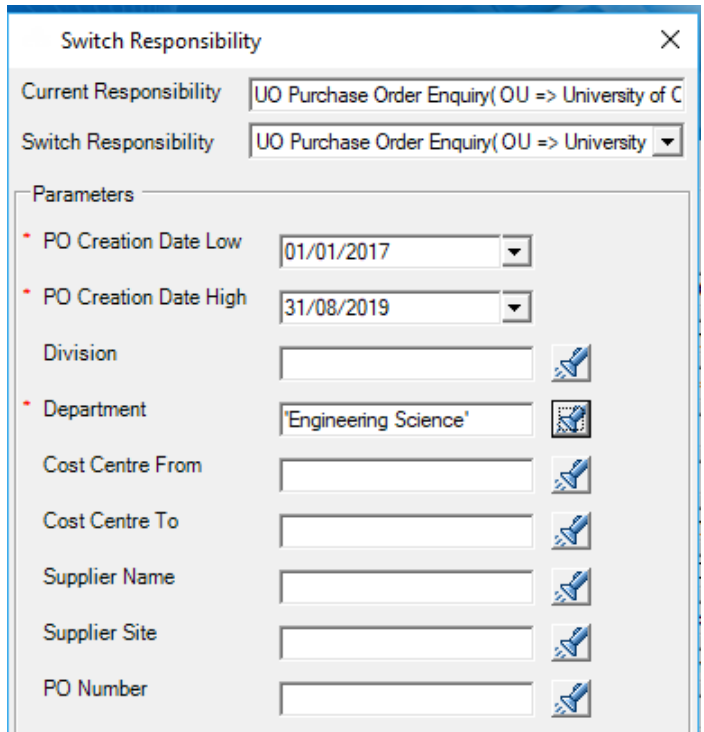

#### 3. UO Invoices On Hold Require Approval Report

#### **Key Responsibility:** UO Payables Enquiry

Could also use: XX Payables, XX Payables No Release Holds

The data from this report is stored on the **Invoices On Hold** worksheet

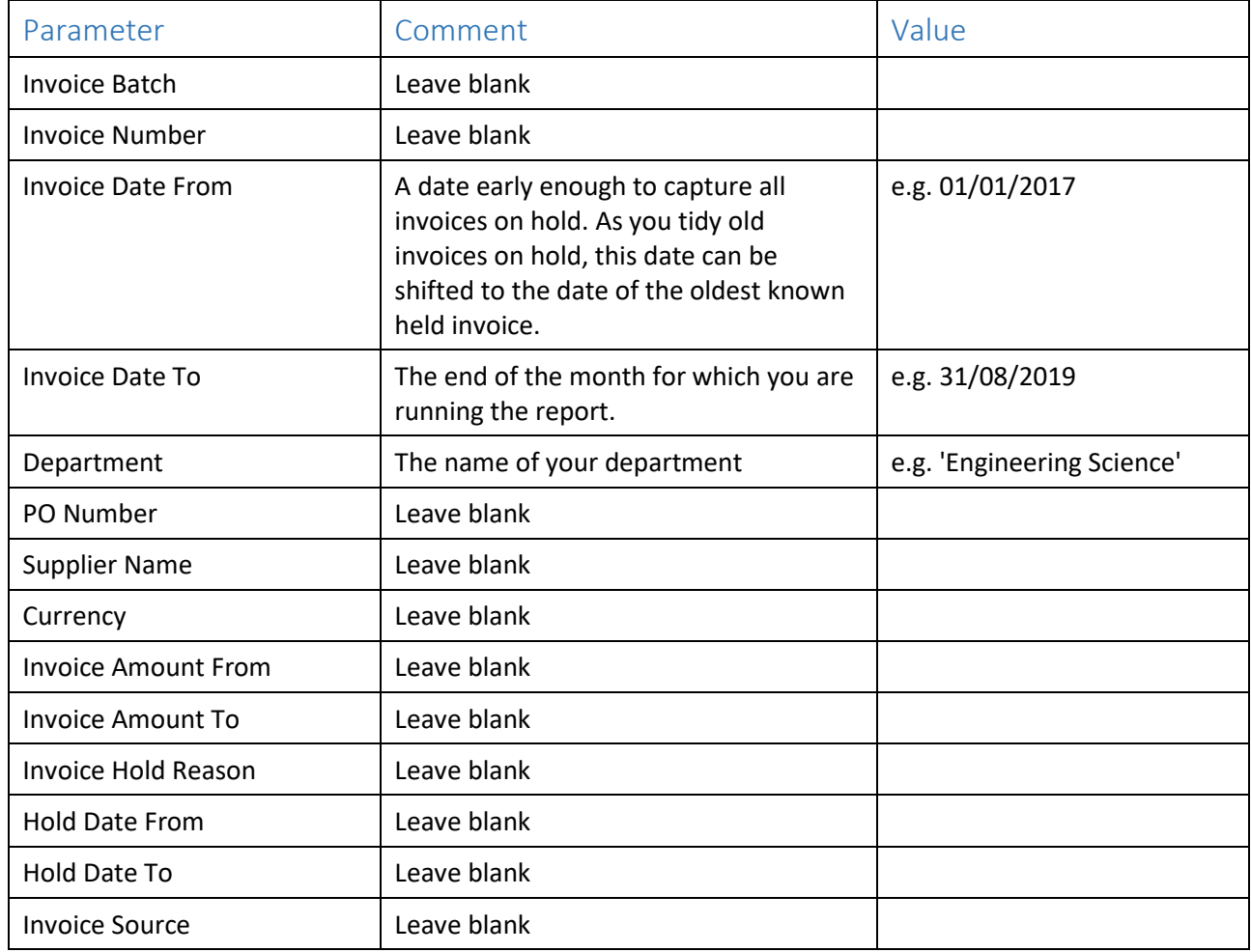

*Please note: you cannot backdate this report. It will give you all invoices currently on hold in the specified date range, but will not report invoices that were on hold at a previous point in time.*

# 3. UO Invoices On Hold Require Approval Report (continued)

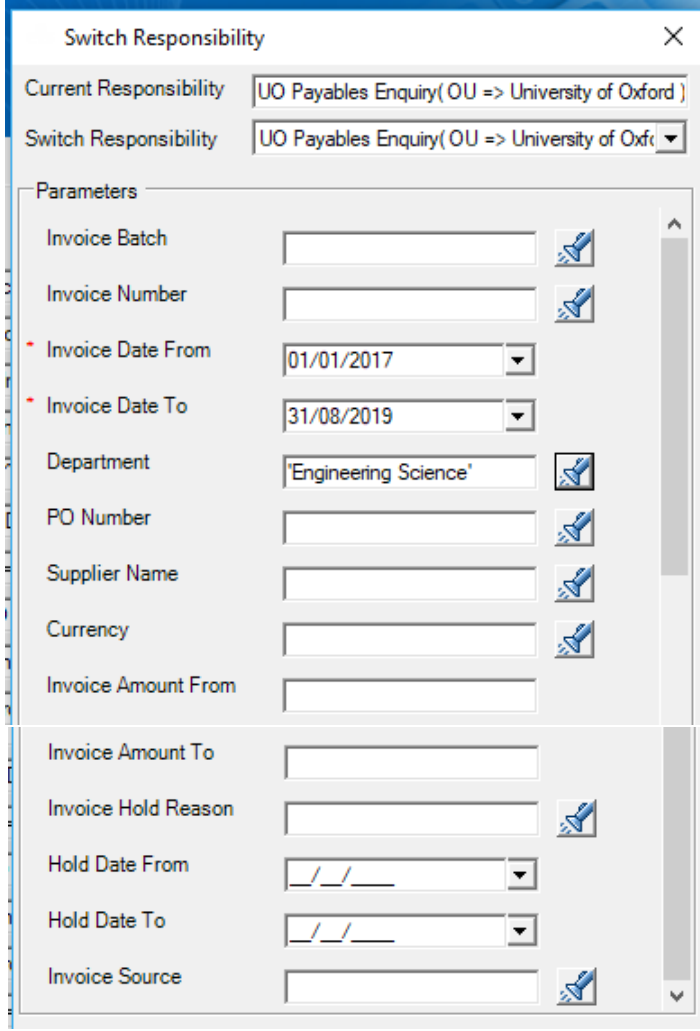

### 4. UO Journal Activity Report

**Key Responsibilities:** UO Projects Departmental Enquiry, UO Projects Central User Enquiry Could also use: UO Projects Departmental User, UO Projects Central User The data from this report is stored on the **Journals** worksheet

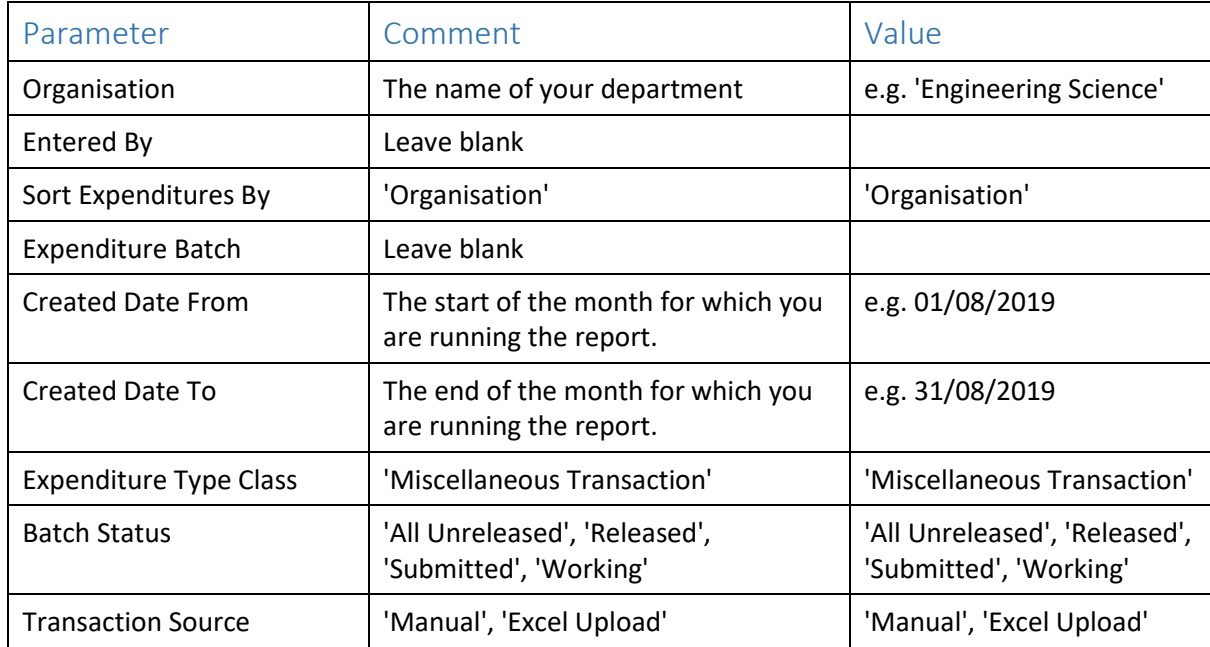

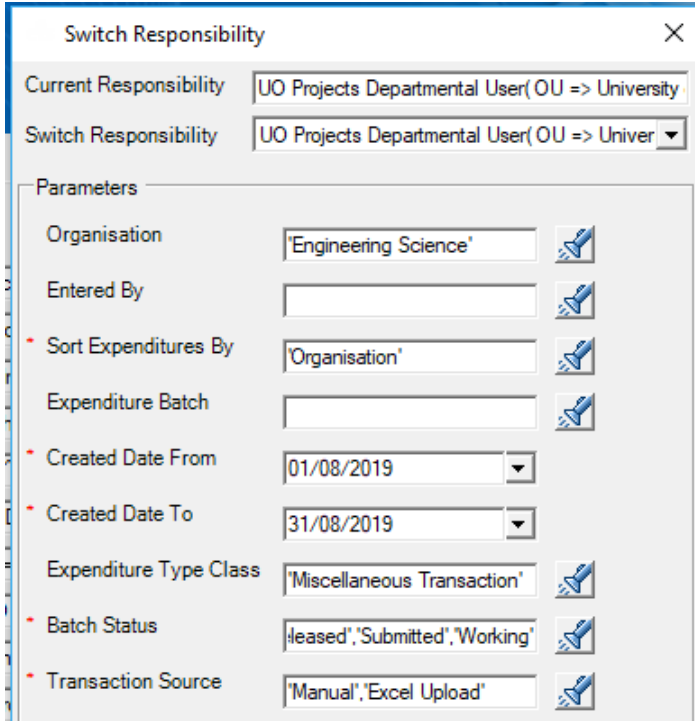

### 5. UO Transfer Activity

**Key Responsibilities:** UO Projects Departmental Enquiry, UO Projects Central User Enquiry Could also use: UO Projects Departmental User, UO Projects Central User The data from this report is stored on the **Transfer** worksheet

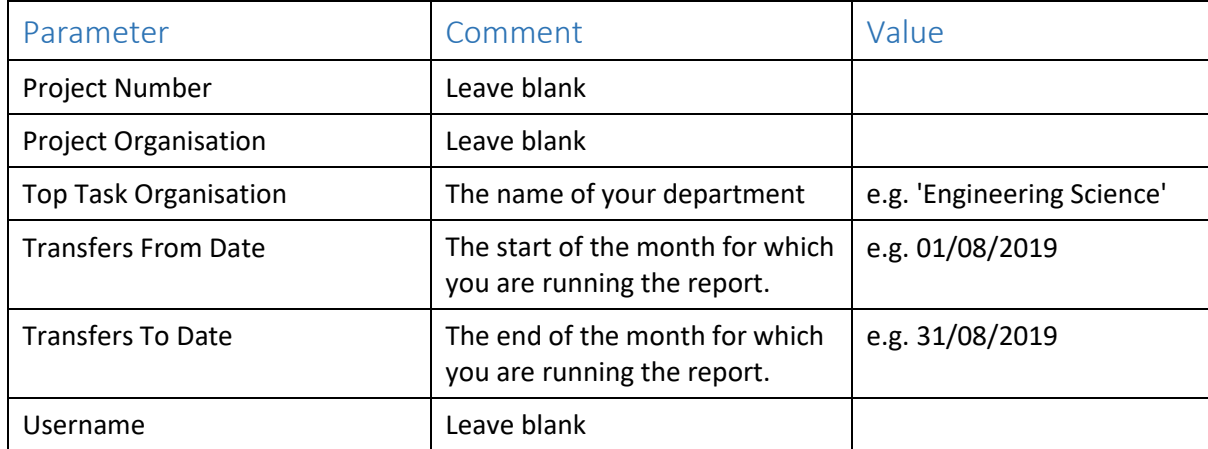

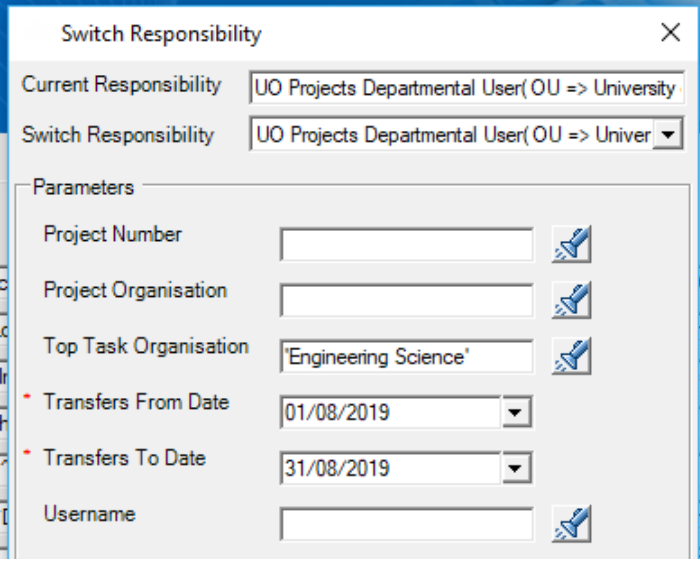

### 6. Requisition Details

**Key Responsibility:** UO Purchase Order Enquiry Could also use: UO Buyer Work Centre The data from this report is stored on the **Requisitions** worksheet

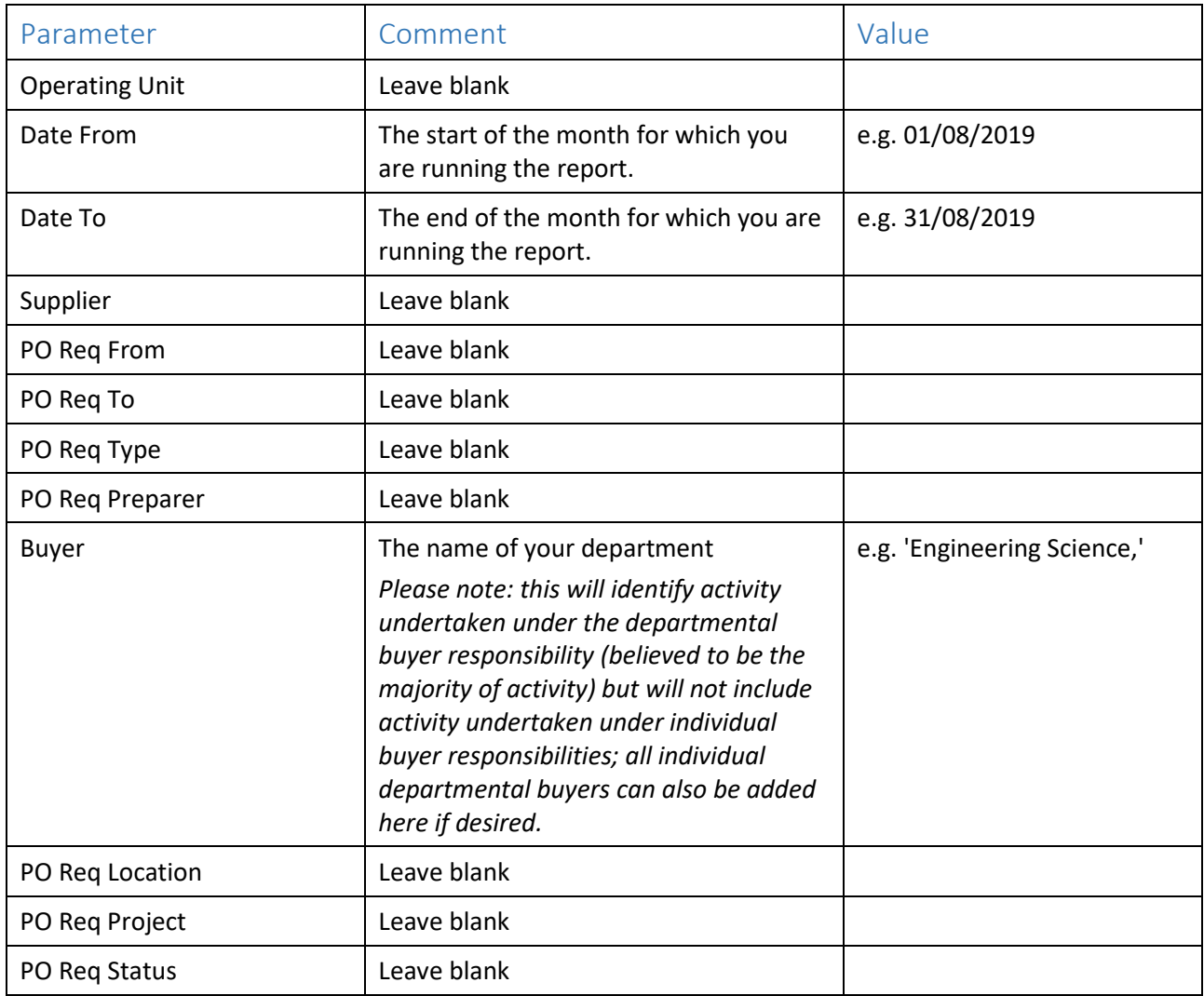

# 6. Requisition Details (continued)

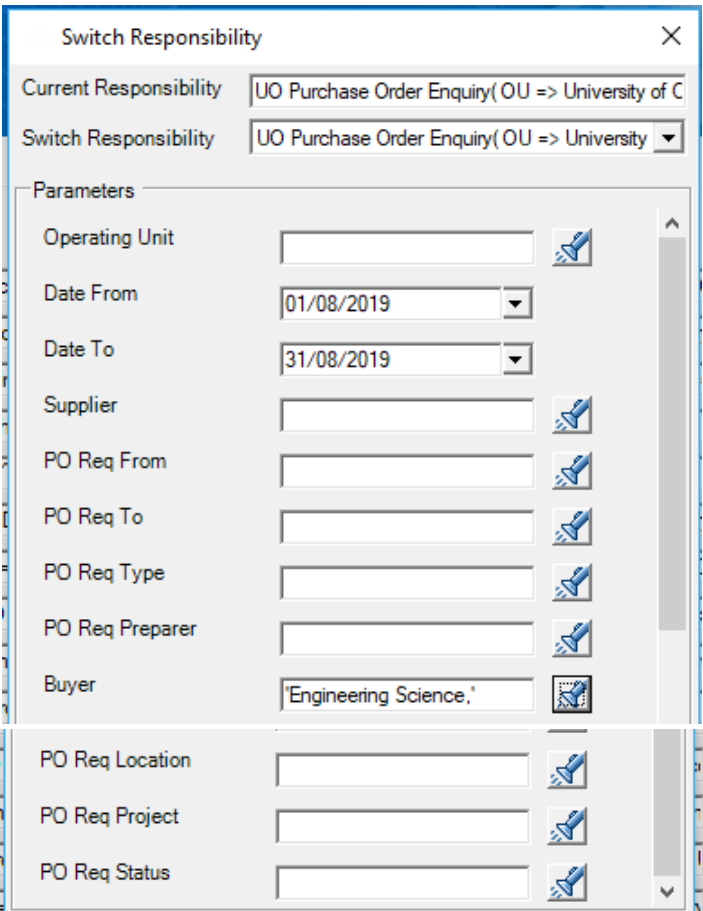

### 7. UO AR Aged Debtors Report

**Key Responsibility:** UO Receivables Enquiry

Could also use: XX Receivables

The data from this report is stored on the **Aged Debtors** worksheet

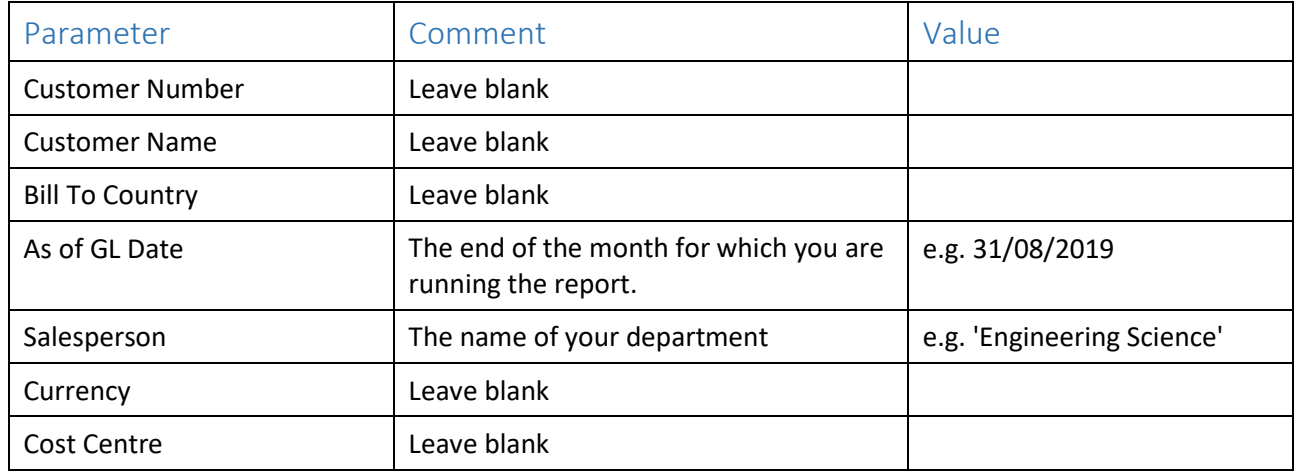

*Please note: you cannot backdate this report. It will give you all debt currently outstanding, but will not report debt that was outstanding at a previous point in time.*

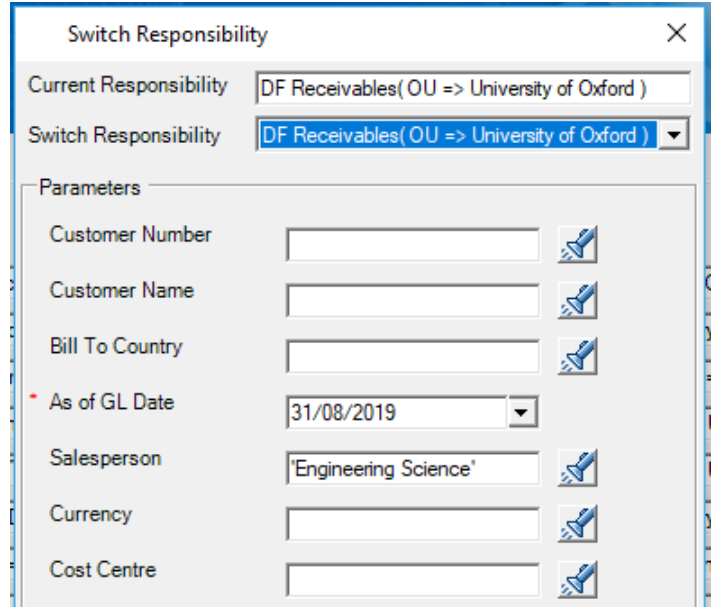

### 8. UO Trial Balance - Detailed New

#### **Key Responsibility:** XX General Ledger Enquiry

Could also use: XX General Ledger, XX General Ledger Sal, UO General Ledger Divisional Finance Teams The data from this report is stored on the **Trial Balance** worksheet

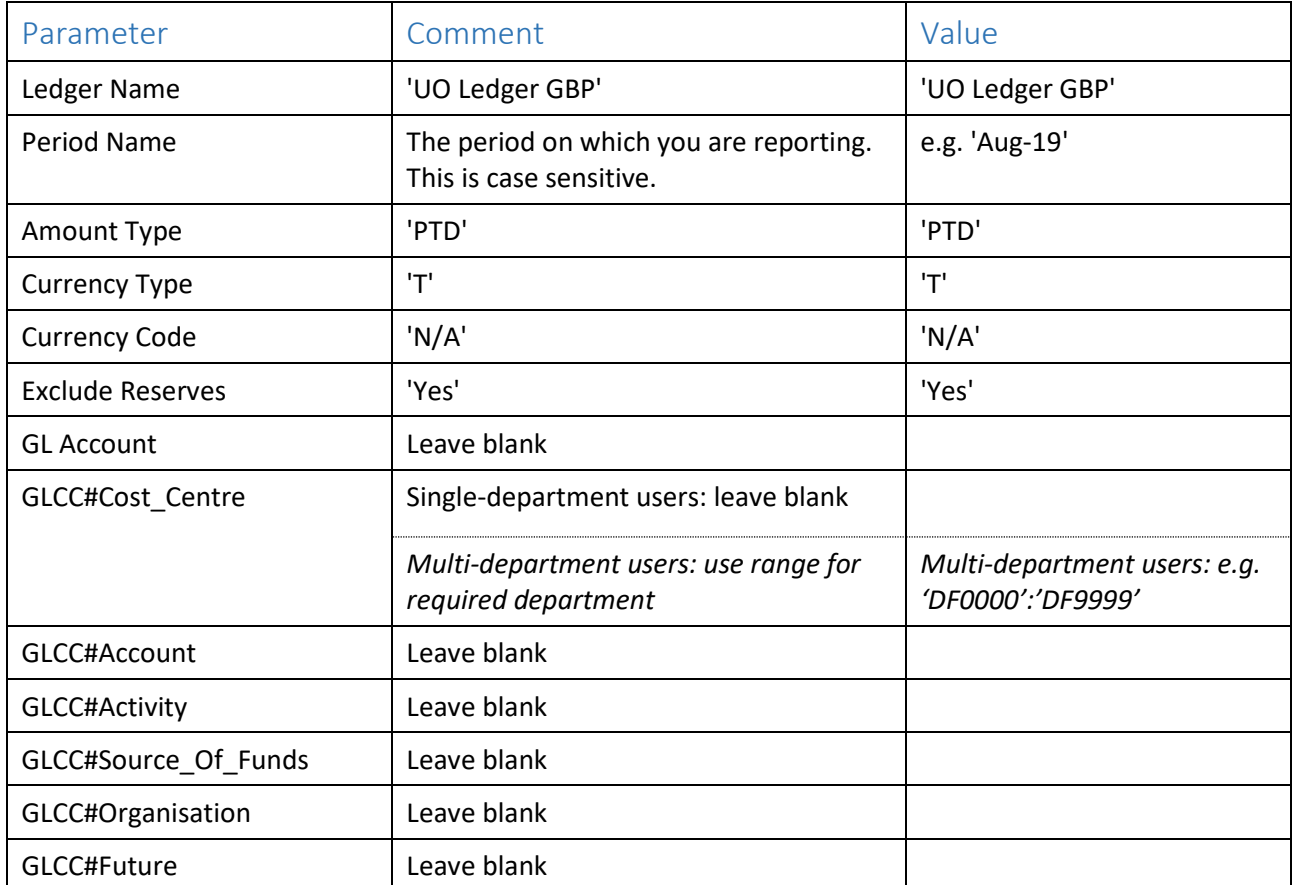

# 8. UO Trial Balance - Detailed New (continued)

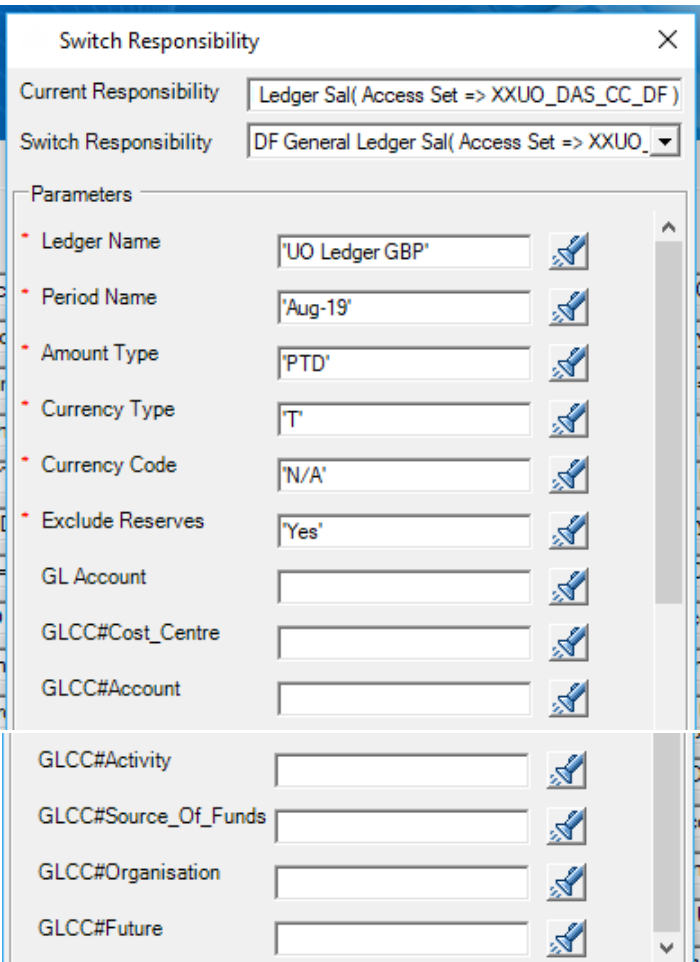

#### 9. UO Incomplete Invoices Listing

**Key Responsibility:** XX Receivables (this is the only way to restrict output to department XX) The data from this report is stored on the **AR Incomplete** worksheet

**Note:** We generally do not recommend that edit access is provided for the purpose of running reports, and will be amending this report so it can be run from Receivables Enquiry. In the interim, we suggest you consider whether you could run the dashboard without this card or ask a team member with XX Receivables access to run the report outside the dashboard and paste the data in as alternatives to requesting additional edit access.

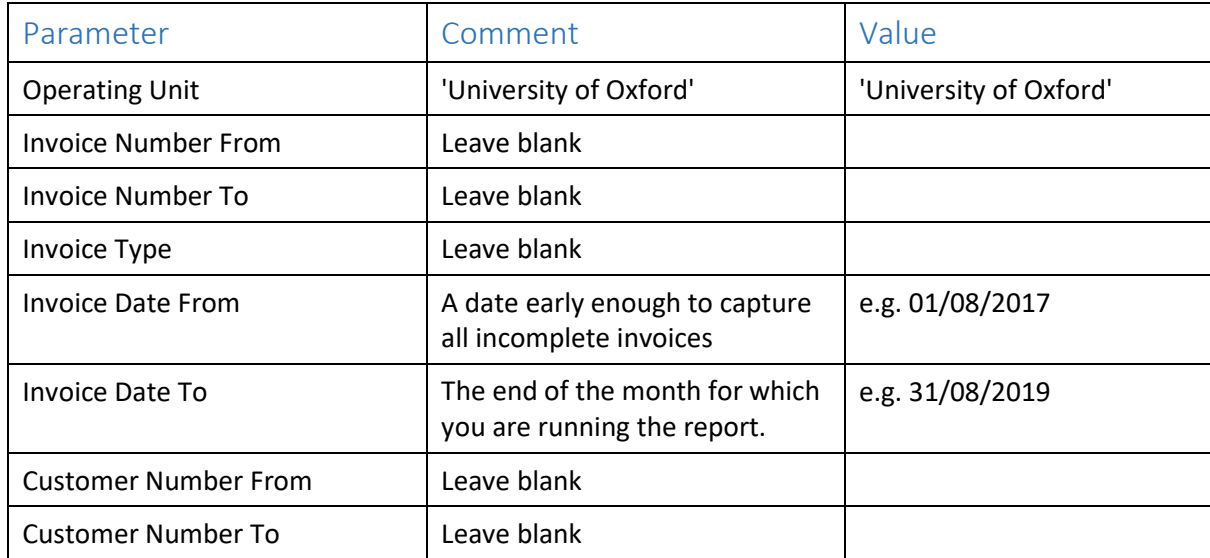

*Please note: you cannot backdate this report. It will give you all invoices currently incomplete, but will not report invoices that were incomplete at a previous point in time.*

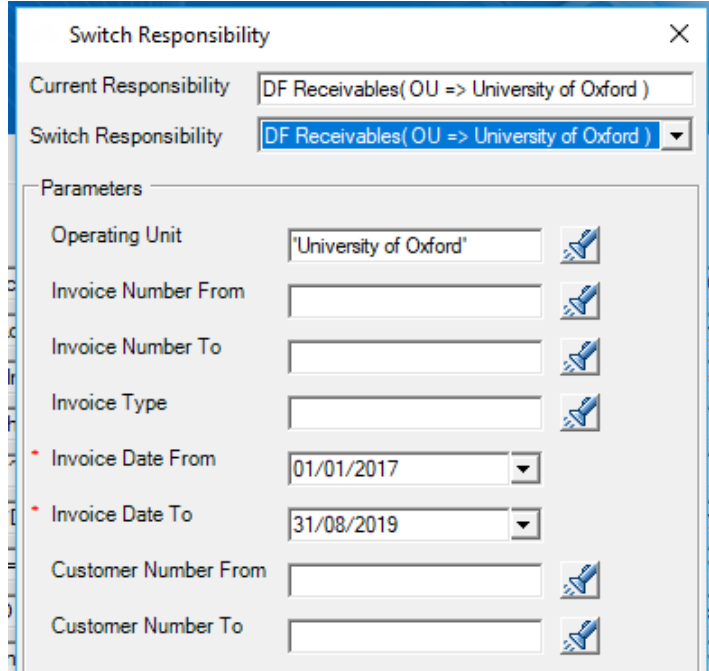

### 10. UO Project Portfolio with Spend – NEW

**Key Responsibilities:** UO Projects Departmental Enquiry, UO Projects Central User Enquiry Could also use: UO Projects Departmental User, UO Projects Central User The data from this report is stored on the **Portfolio** worksheet

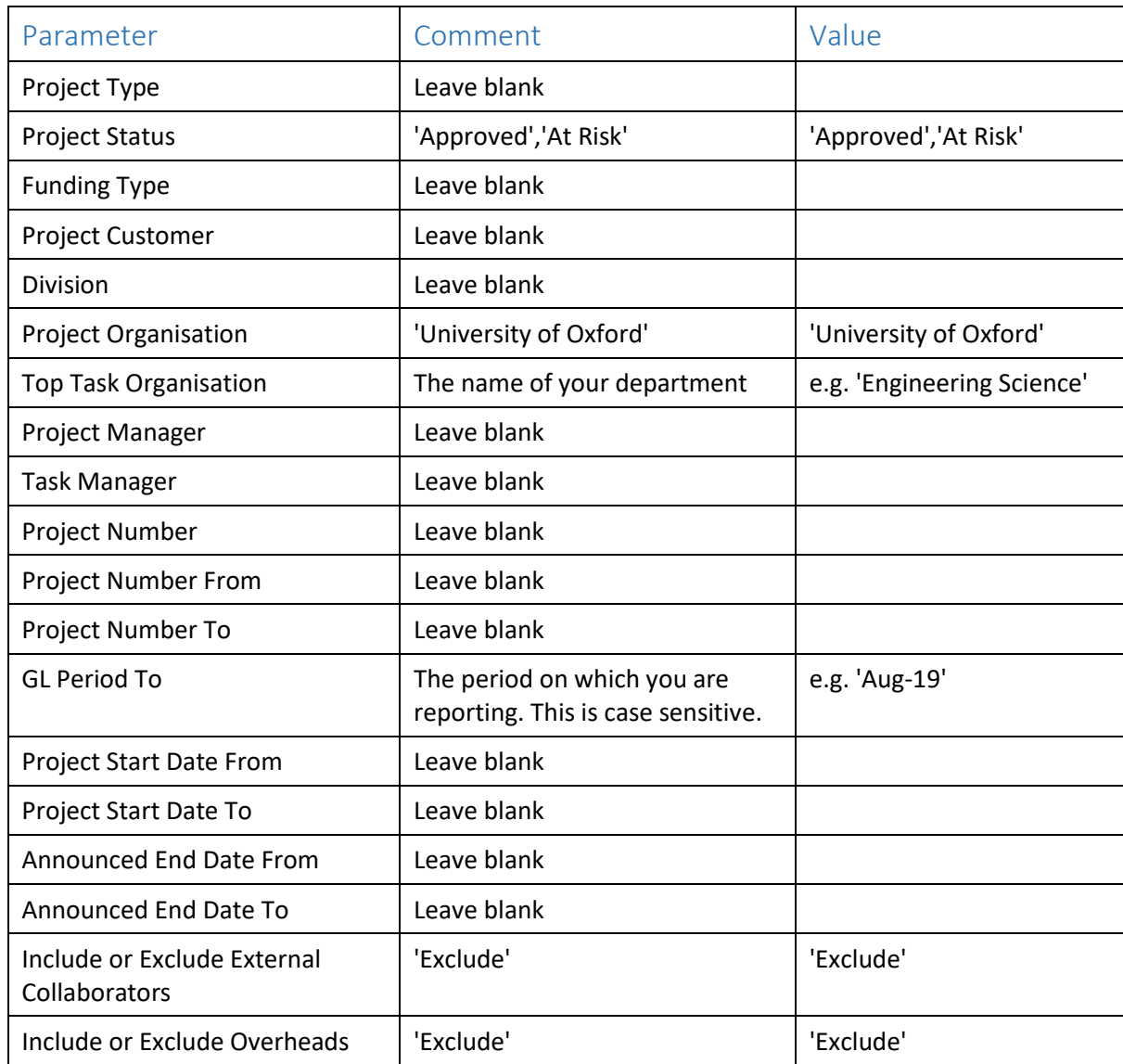

# 10. UO Project Portfolio with Spend – NEW (continued)

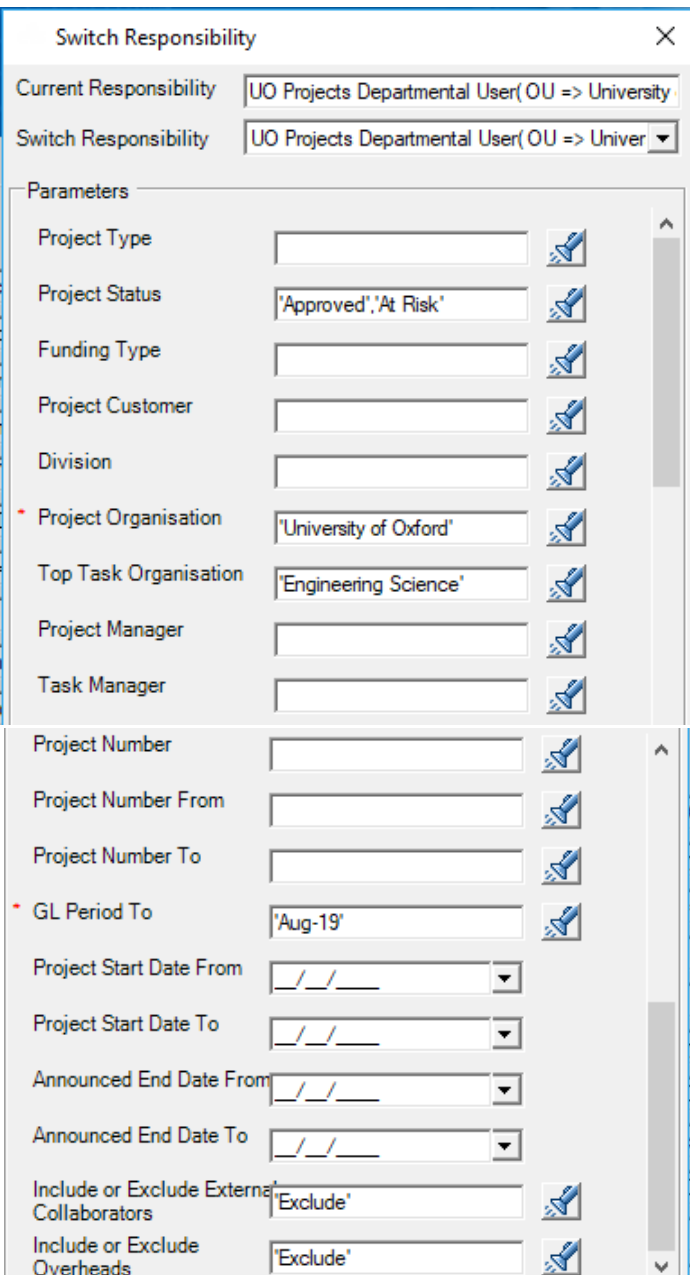

### 11. UO New Supplier Requests

#### **Key Responsibility:** UO Purchase Order Enquiry

Could also use: UO iProcurement - Finance Preparer, UO iProcurement - Goods in, UO Buyer Work Centre The data from this report is stored on the **New Suppliers** worksheet

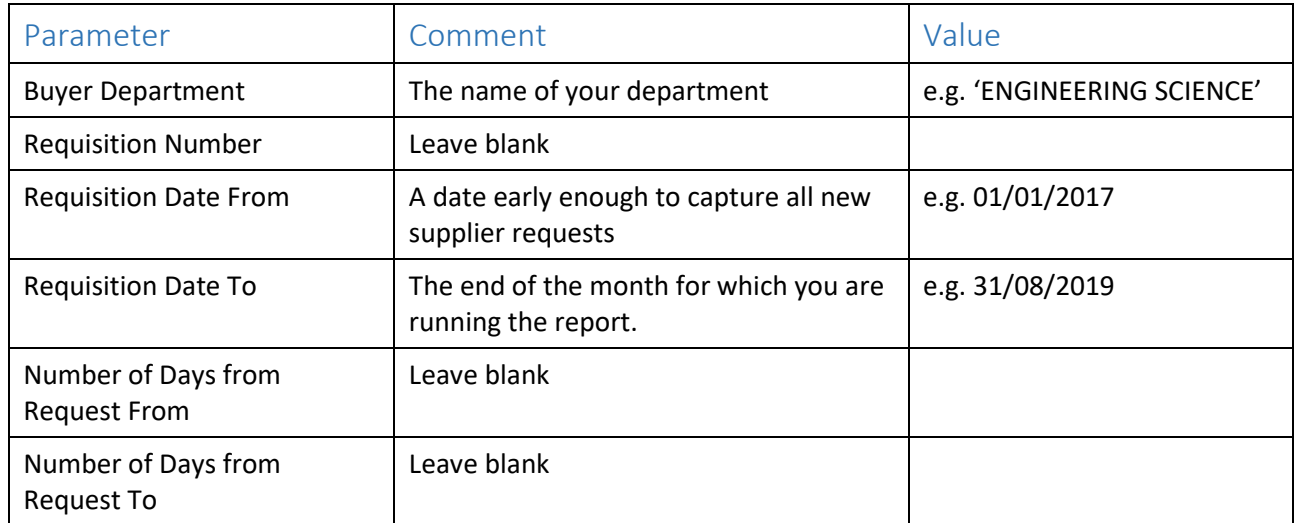

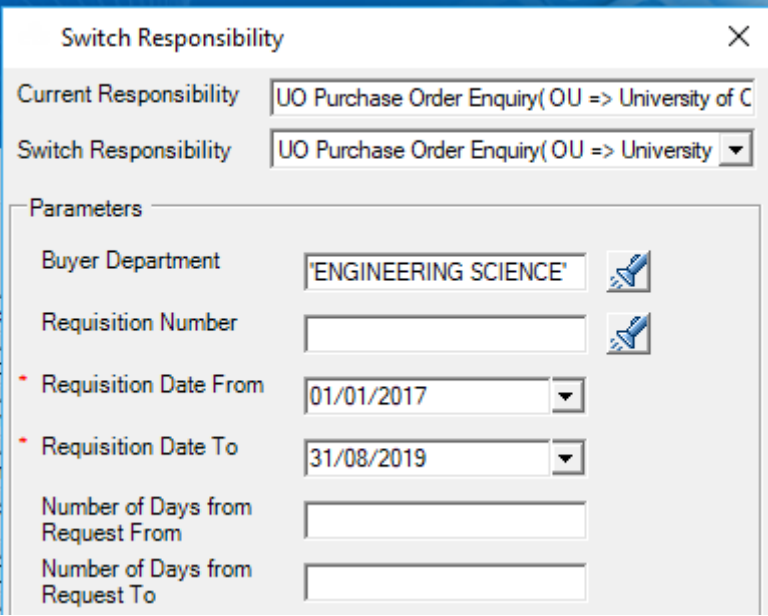

#### 12. UO AP Metrics Overview

**Key Responsibility:** UO Payables Enquiry Could also use: XX Payables, XX Payables No Release Holds The data from this report is stored on the **AP Metrics** worksheet

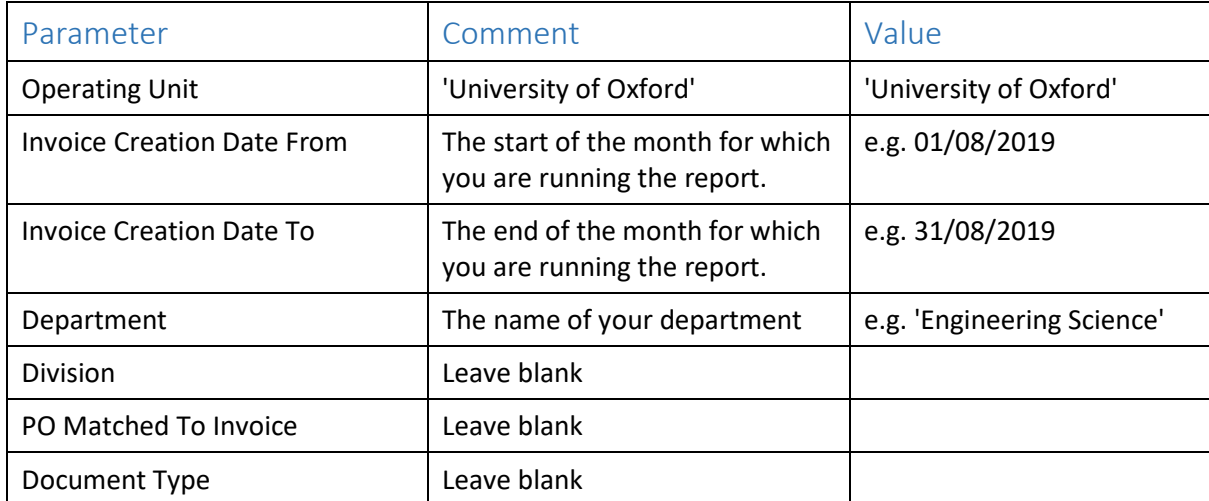

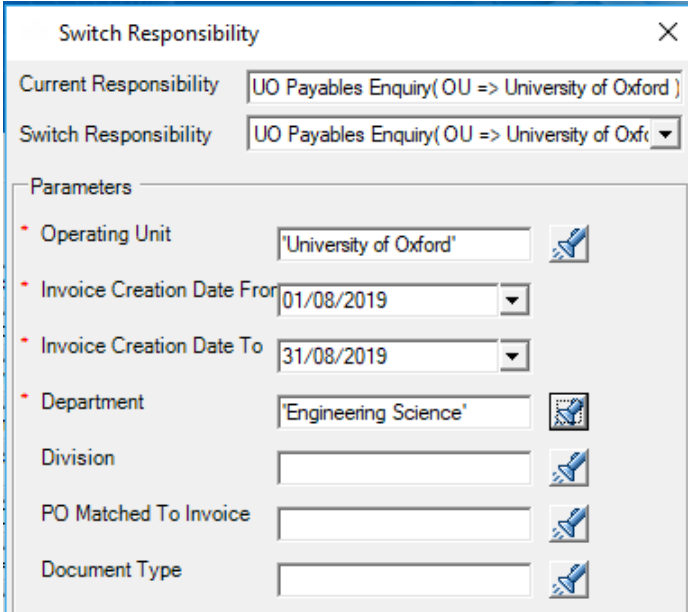

### 13. UO Retrospective Purchase Orders

**Key Responsibility:** UO Purchase Order Enquiry Could also use: UO Buyer Work Centre The data from this report is stored on the **Retro POs** worksheet

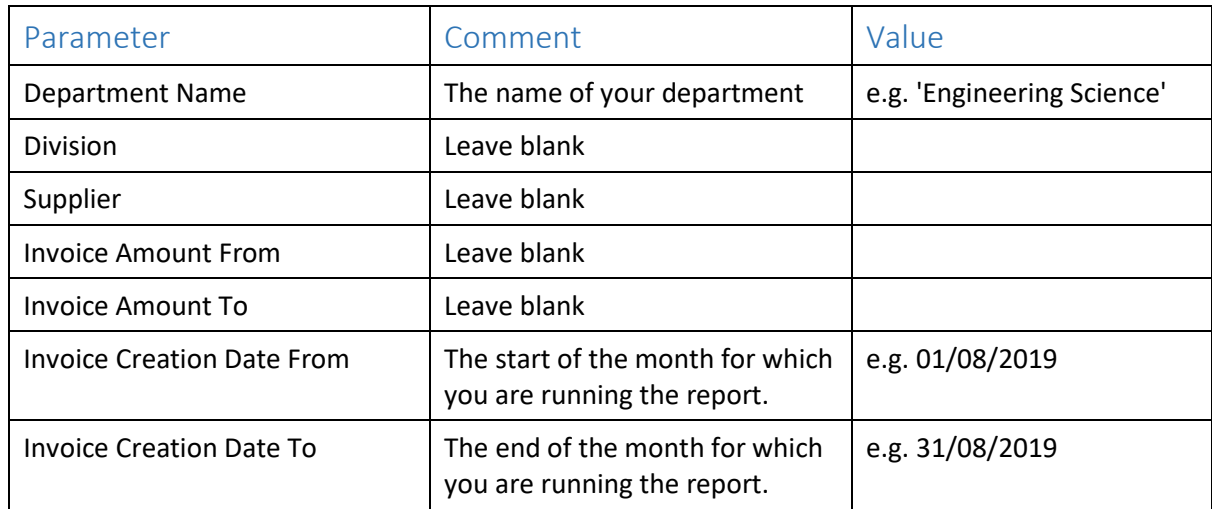

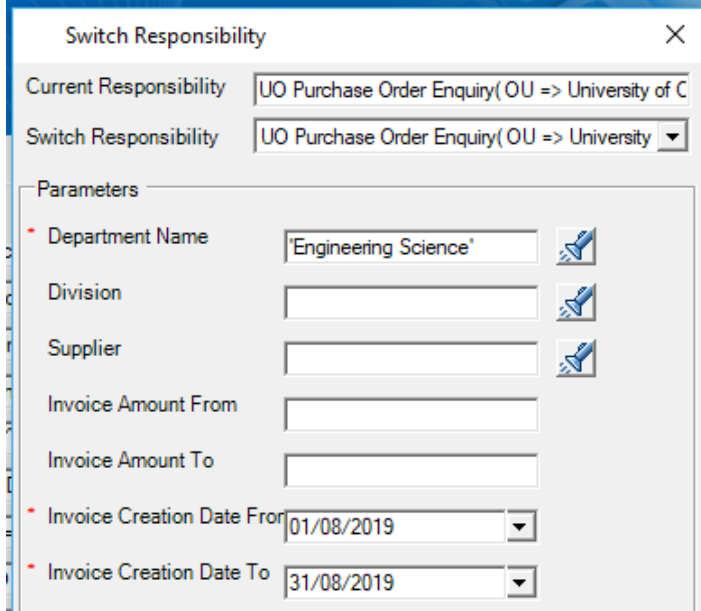